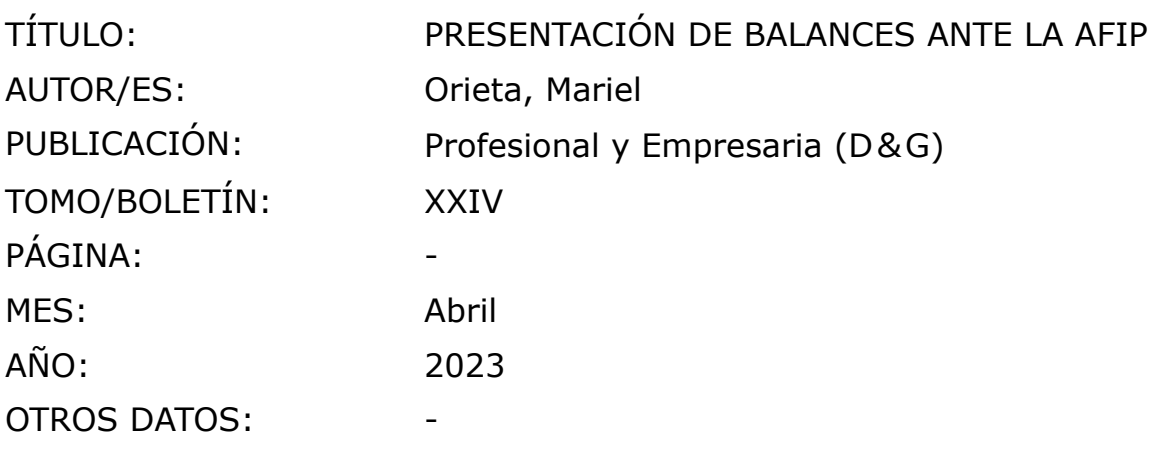

## **MARIEL ORIETA[\(1\)](https://eol.errepar.com/sitios/ver/html/20230404115445488.html?k=20230404115445488.docx#q1_orieta)**

# **PRESENTACIÓN DE BALANCES ANTE LA AFIP**

*A través de la RG 4626, la Administración Federal de Ingresos Públicos establece para determinados sujetos el deber de brindar información y documentación relacionada con los estados contables de cada período. En esta colaboración, mostramos paso a paso cómo completar la información solicitada por el organismo y las distintas secciones que componen el servicio "Presentación Única de Balances (PUB)".*

### **I - SUJETOS**

Para las sociedades, empresas unipersonales, fideicomisos y otros sujetos que practiquen balance comercial, la AFIP establece la obligación de presentar, junto con la declaración jurada del impuesto a las ganancias, la memoria, los estados contables y el informe de auditoría del período fiscal correspondiente en formato "pdf", debidamente certificados por contador público independiente y con firma autenticada por el Consejo Profesional de Ciencias Económicas o entidad que ejerce el control de su matrícula.

### **II - PLAZO**

El vencimiento para la presentación de la documentación señalada opera hasta el último día del sexto mes siguiente al de cierre del ejercicio comercial correspondiente.

## **III - SERVICIO WEB "PRESENTACIÓN ÚNICA DE BALANCES (PUB)"**

#### **Módulo "Alta"**

Seguidamente, presentamos una guía para completar la información que requiere el sistema web de la AFIP:

#### *Procedimiento para el ingreso de la información*

Para comenzar, ingresamos al sitio web de la AFIP con CUIT y clave fiscal del representante de la entidad y seleccionamos el servicio "Presentación Única de Balances - (PUB)":

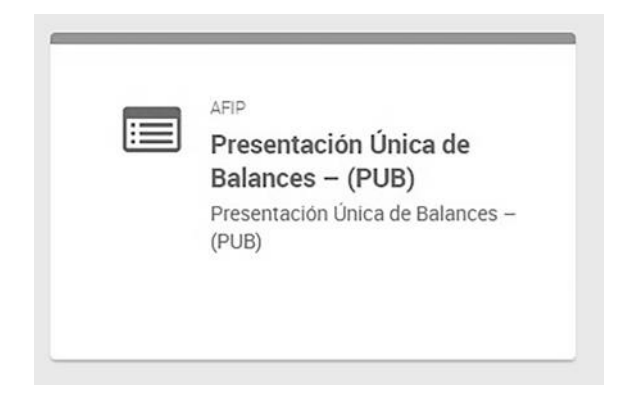

A continuación, elegimos la sección "ALTA" que será la que nos permita realizar la presentación. Nótese que el sistema cuenta con la sección "CONSULTAS" la cual brinda la posibilidad de ver presentaciones realizadas anteriormente.

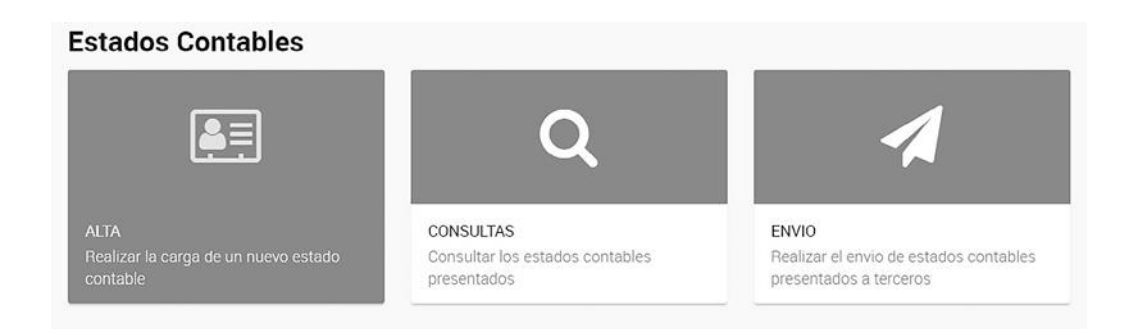

En las pantallas siguientes, completaremos los datos solicitados:

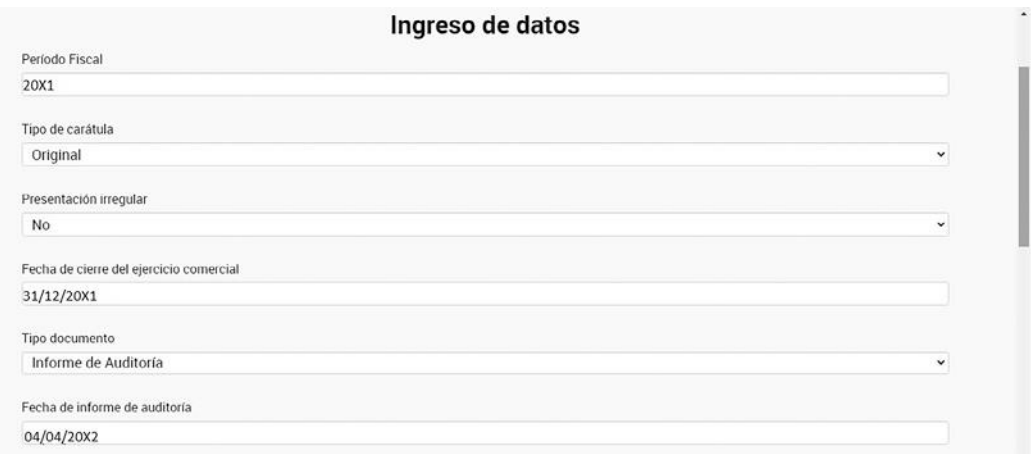

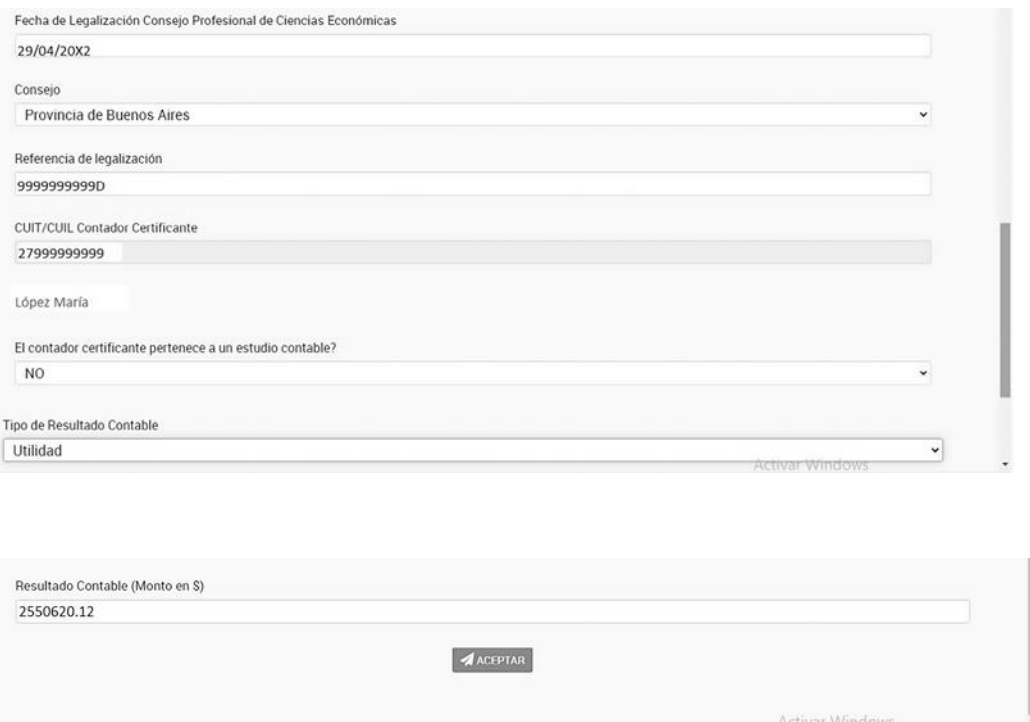

Luego de aceptar y confirmar los datos ingresados, el sistema habilita la opción para subir el archivo pdf, cuyo nombre será: "EECC\_CUIT\_202X.pdf".

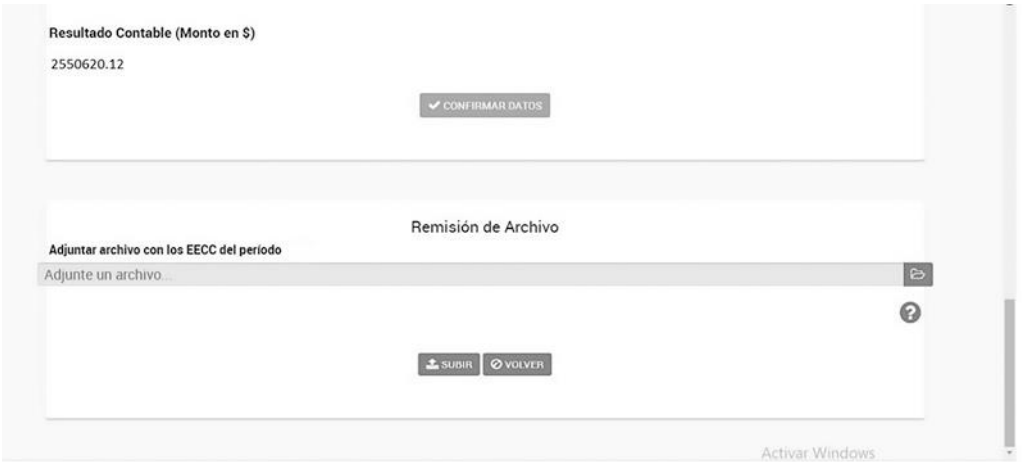

Adjuntado el archivo, el sistema genera el comprobante de la operación realizada:

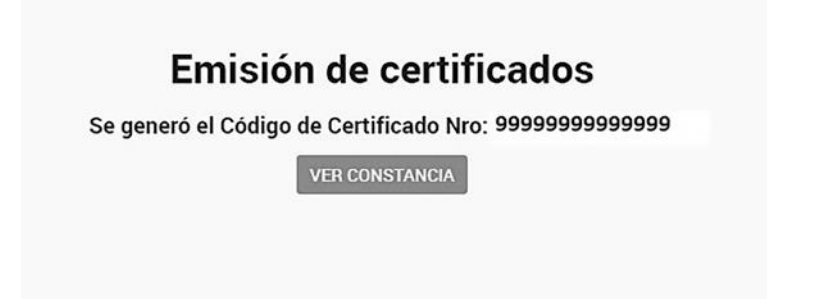

Y muestra la constancia de la transferencia de la información:

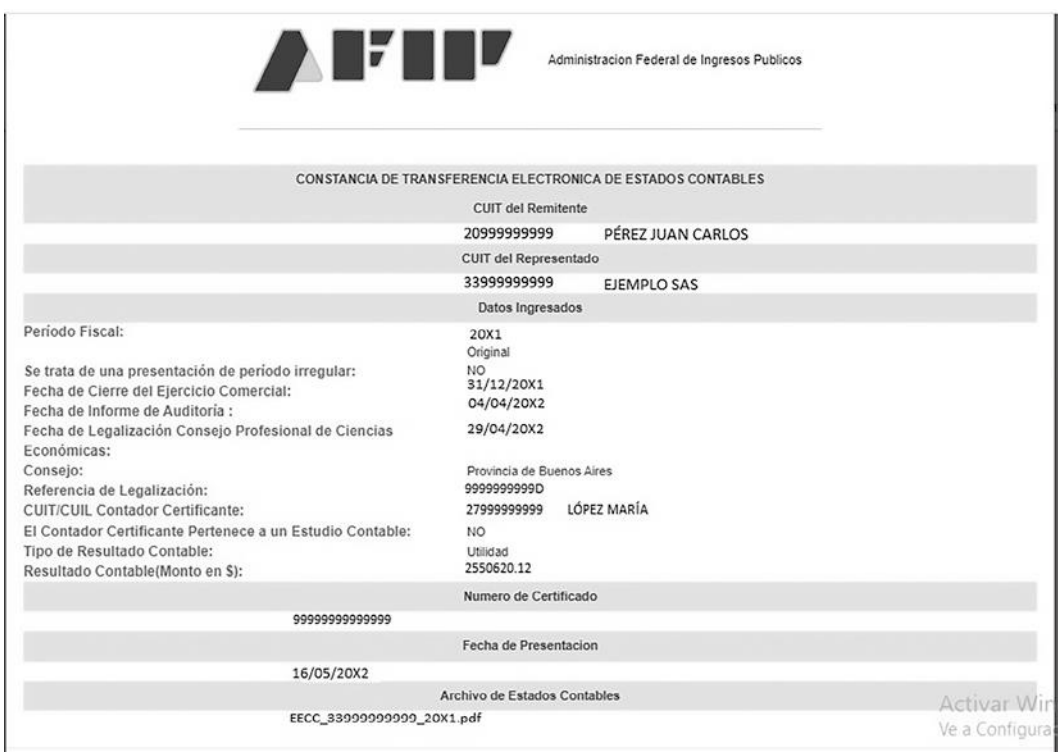

#### **Módulo "Consultas"**

Mediante el módulo "Consultas" se pueden visualizar los archivos presentados anteriormente.

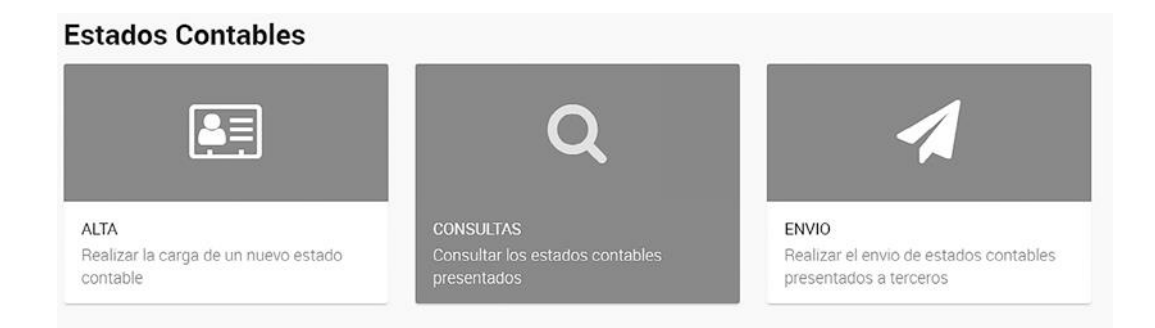

Para eso, se deberá precisar el período que se desea. Nótese que el sistema solamente permite visualizar un período por vez:

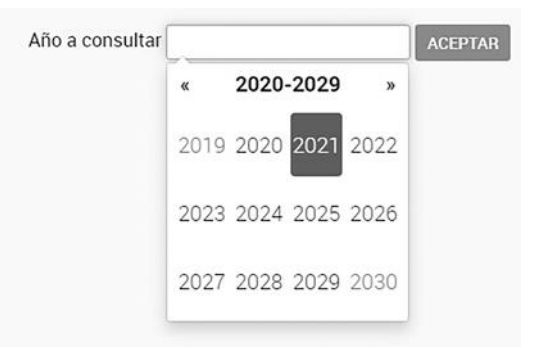

Seguidamente, el sistema permite descargar el ticket de presentación a través del botón "Ver comprobante"; así como también mediante el botón "Bajar archivo", se podrá descargar el archivo pdf presentado oportunamente.

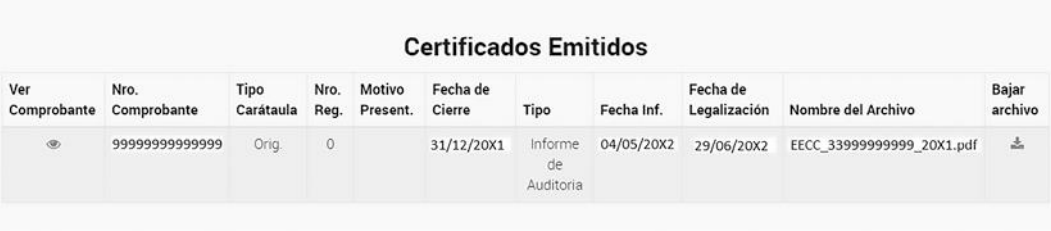

#### **Módulo "Envío"**

Aquí se pueden visualizar todos los balances presentados anteriormente, además de que existe el botón "Compartir" a partir del cual se puede remitir el balance a otro sujeto.

En consecuencia, los contribuyentes que opten por compartir con terceros los estados contables presentados ante la AFIP, deben seleccionar la opción "Compartir" y completar los datos identificatorios de la persona humana o jurídica que designe y del período fiscal a compartir.

Una vez manifestada la voluntad de compartir los estados contables con un tercero, los mismos serán automáticamente remitidos al domicilio fiscal electrónico del sujeto designado.

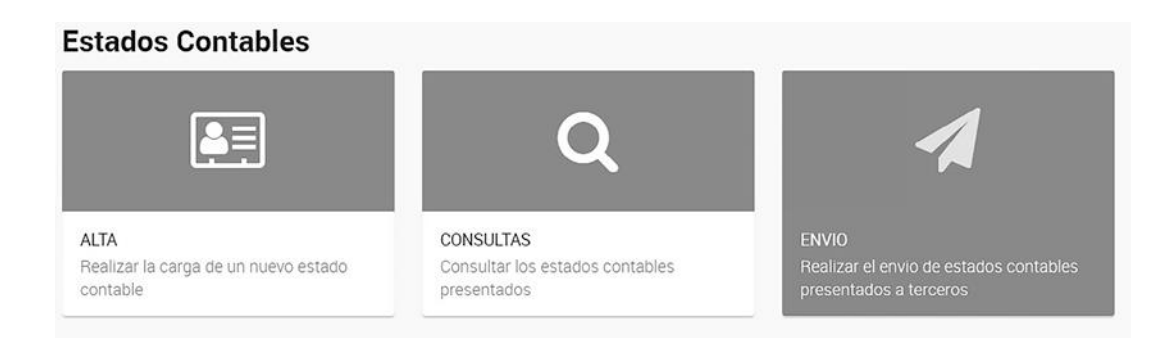

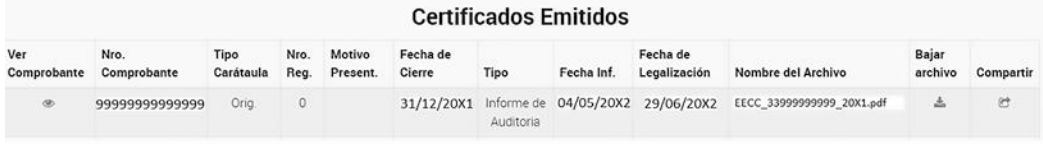

Así, si los estados contables ya hubieran sido habilitados para ser enviados a otras entidades, se desplegará una lista para seleccionar el sujeto receptor.

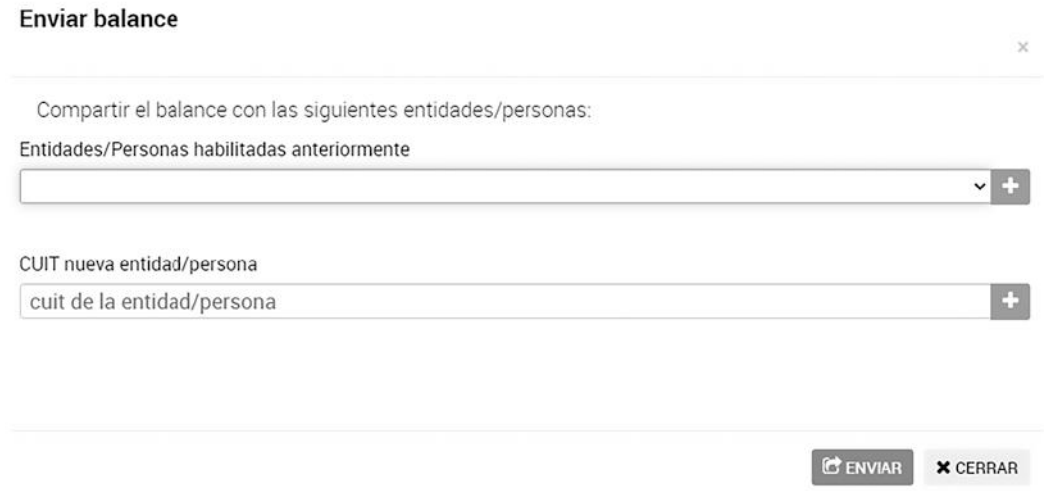

Al presionar el botón "Enviar", los estados contables serán enviados al domicilio fiscal electrónico del sujeto designado.

#### **Nota:**

(1) Contadora pública (UNLaM). Licenciada en Administración (UNLaM). Coordinadora de la sección Contabilidad & Gestión de la Colección Práctica de ERREPAR. Autora de libros y artículos de la especialidad

Cita digital: EOLDC107488A

Editorial Errepar - Todos los derechos reservados.